Im Modul Aligner 3D kann über die entsprechende Icon-Taste die Funktion "Attachment Regelwerk Editor" aufgerufen werden.

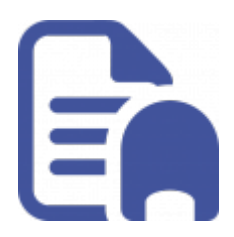

## **Anwendungsfunktion**

Diese Funktion soll dazu dienen, bestimmte Regeln zu definieren, nach denen Attachments automatisch gesetzt werden. Z.B. wenn der Zahn 11 eine Gesamt-Angulation von 10 % überschreitet wird Attachment "XY" an einer fest definierten Position platziert.

## **Regel erstellen**

Um den Regeleditor aufzurufen muss vorerst eine Regel definiert werden. Mit Rechtsklick im Fenster "Regelwerk Attachments" neue Regel erstellen. Im nächsten Schritt mit Rechtsklick die neu erstellte Regel "bearbeiten". Es öffnet sich ein neues Fenster. In diesem können nun die einzelnen Regeln definiert werden.

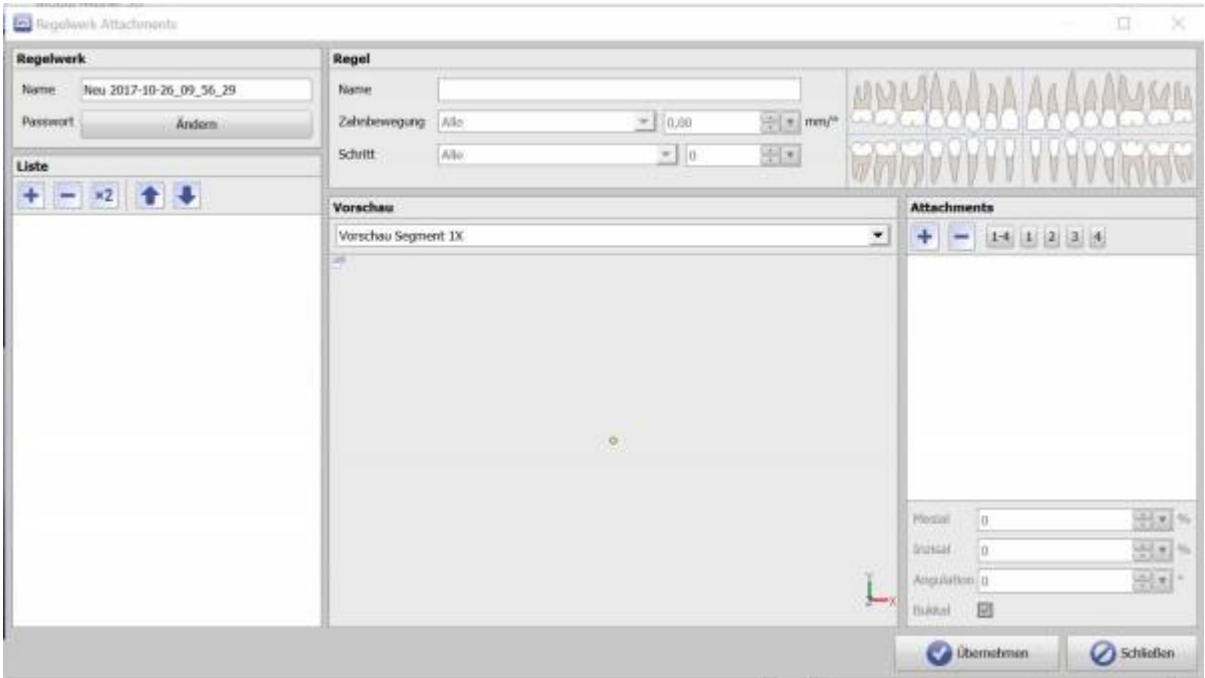

- 1. Unter Liste eine Regel erzeugen indem "+" ausgewählt wird.
- 2. Einen Namen für die Regel eingeben unter "Name"
- 3. Die Zahnbewegung definieren, für die eine Regel angewendet werden soll z.B. "Angulation" und einen max. Wert eingeben ab wann diese Regel greifen muss.
- 4. "Schritt" definieren in welchem eine Regel angewendet werden soll. Empfehlung hierbei wäre die Regeln

für alle Schritte anzuwenden.

- 5. Kronen auswählen, die von dieser Regel betroffen sein sollen z.B. 11, 21
- 6. Über "Attachments" ein Attachment aus der Datenbank auswählen.
- 7. Das "Attachment" "Mesial", "Inzisal" ausrichten und Angulation festlegen. Zudem gibt es noch die Option das Attachment lingual oder bukkal zu platzieren
- 8. Es können in einem Regelwerk mehrere Regeln definiert werden. Diese werden in der Liste untereinander aufgelistet was auch gleichzeitig die Priorität der Regeln festlegt.

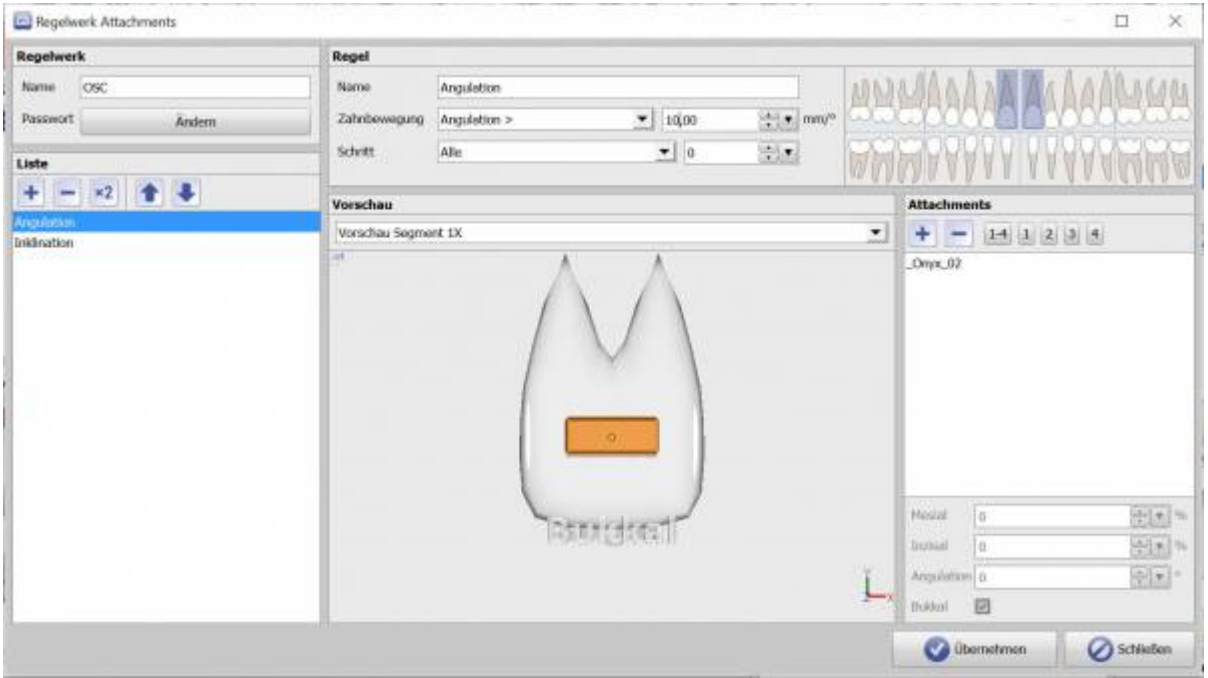

Ist ein Regelwerk definiert kann es jederzeit in der Planung, im Modul "Aligner 3D", angewendet werden. Die Regeln greifen wenn im Alignerplanungsmodul das erstellte Regelwerk ausgewählt und mit ""Übernehmen" aktiviert wird. Alle gesetzten Attachments können nachträglich korrigiert werden.

From: <http://www.onyxwiki.net/>- **[OnyxCeph³™ Wiki]**

Permanent link: **<http://www.onyxwiki.net/doku.php?id=osc:beitragxyz>**

Last update: **2021/06/21 20:01**

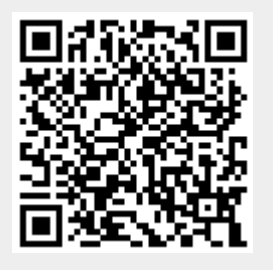